# BIO One-on-One Partnering™ System Tutorial

Help & Support biopartnering@bio.org

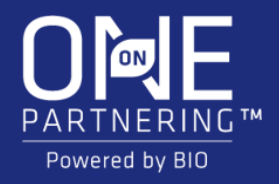

## Logging In

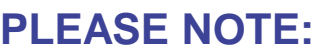

Acce that company/professional email add

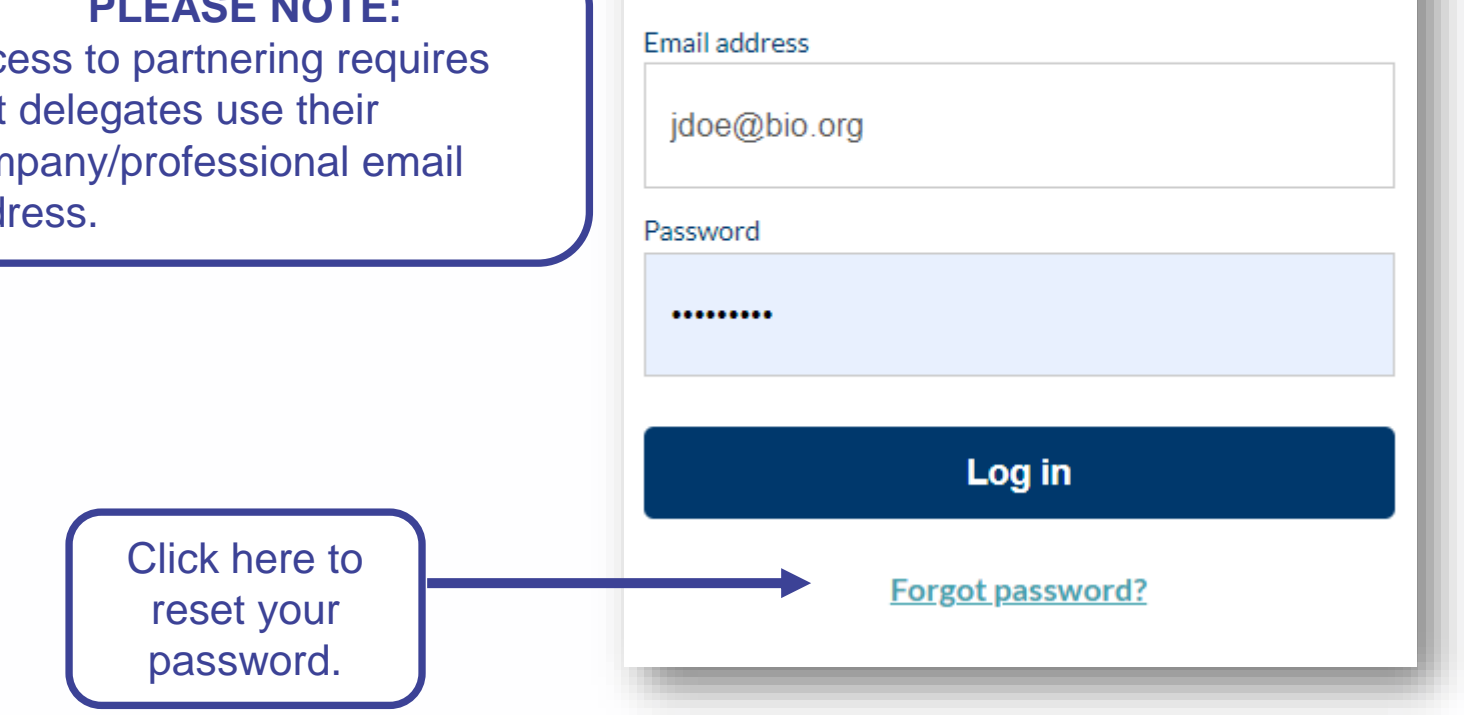

### **Your partnering login email is not the same as your registration confirmation/receipt.**

You will receive an email confirmation with login instructions within 1-2 business days after registering for the event. If you registered prior to the opening of the partnering system, you will receive this email confirmation once the system is open.

If you have already used the partnering system at a previous event, you may use the same password. The email will also contain a link to reset your password in case you have forgotten it.

If this is your first time using BIO One-on-One Partnering, you will need to set your password using the link provided in the email.

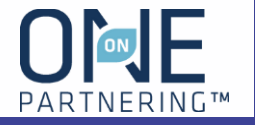

### Selecting Attendance Type

Upon logging in you will need to select your attendance type. **Will you be taking meetings only in-person, only virtually, or both?** 

**Not sure yet or think your plans may change?** You can update your attendance type at any time in your delegate profile.

#### **PLEASE NOTE:**

Changing your attendance type will not affect any of your scheduled meetings. If you need to modify your meeting location(s), you can do so in the Message Center.

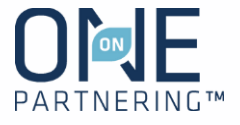

Your attendance type will be visible to all other delegates, and will help you to schedule meetings in the appropriate meeting location(s).

#### How are you going to attend this event?

For this event you will be able to organize in-person and virtual meetings. To help you schedule meetings correctly, please indicate how you are going to attend this event. I will be attending in-person I will be attending virtually I will be attending both in-person and virtually

Note: You can change this setting at any time in your delegate profile menu.

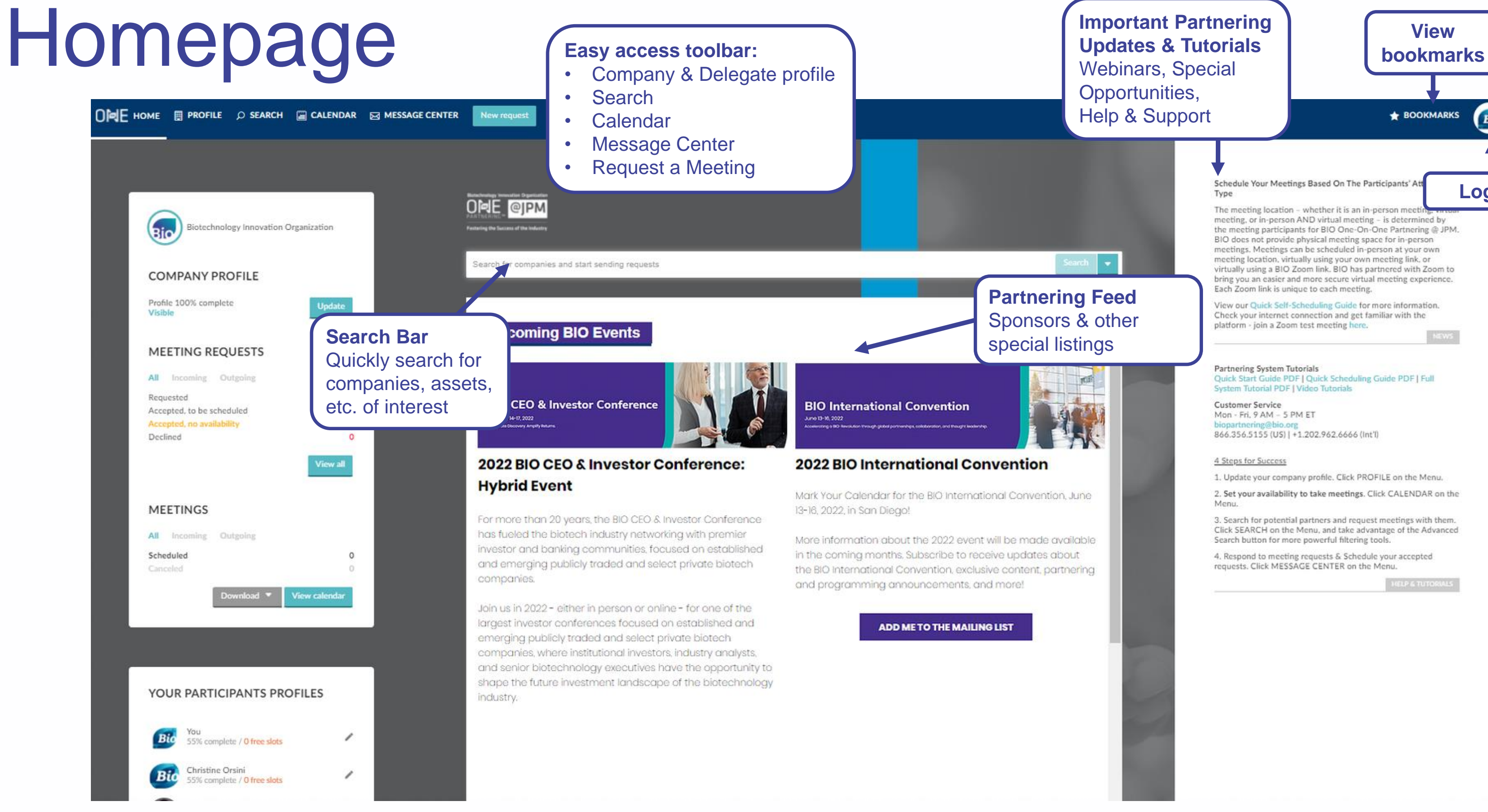

### **View**

 $\bigstar$  BOOKMARKS

Schedule Your Meetings Based On The Participants' At Type

The meeting location - whether it is an in-person meet meeting, or in-person AND virtual meeting - is determined by the meeting participants for BIO One-On-One Partnering @ JPM. BIO does not provide physical meeting space for in-person meetings. Meetings can be scheduled in-person at your own meeting location, virtually using your own meeting link, or virtually using a BIO Zoom link. BIO has partnered with Zoom to bring you an easier and more secure virtual meeting experience. Each Zoom link is unique to each meeting.

View our Quick Self-Scheduling Guide for more information. Check your internet connection and get familiar with the platform - join a Zoom test meeting here.

**Logout**

**Bio** 

Partnering System Tutorials<br>Quick Start Guide PDF | Quick Scheduling Guide PDF | Full System Tutorial PDF | Video Tutorials

Customer Service<br>Mon - Fri, 9 AM - 5 PM ET 866.356.5155 (US) | +1.202.962.6666 (Int'l)

4 Steps for Success

1. Update your company profile. Click PROFILE on the Menu.

2. Set your availability to take meetings. Click CALENDAR on the Menu.

3. Search for potential partners and request meetings with them. Click SEARCH on the Menu, and take advantage of the Advanced Search button for more powerful filtering tools.

4. Respond to meeting requests & Schedule your accepted<br>requests. Click MESSAGE CENTER on the Menu.

![](_page_3_Picture_16.jpeg)

![](_page_3_Picture_21.jpeg)

**Important Partnering Updates & Tutorials** Webinars, Special Opportunities, Help & Support

Complete applicable fields, especially **Description, Areas of Interest, Financials, Contact Information**

#### Company Profile Upload your **company's logo** Craft a **Brief Biotechnology Innovation Organization Description**, which will be directly visible in search results Your profile is PUBLISHED Unpubli  $\Box$  Description  $\blacktriangleright$  Assets lanage asset Public, NPO, govt., economic dev... Comp. ny type Services **Manage service** Keyw Membership technology, biotech, partnering, advocacy, business forum, purchasing program, BIO business solutions. BIO, b memb ship **ED** BIO Business Solutions Brief description BIO is the primary advocacy organization for the biotechnology industry. 11 BIO One-on-One Partnering Description The Biotechnology Innovation Organization (BIO) represents biotechnology companies, academic institutions, state biotechnology centers and related organizations across the United States and in more than 30 other nations. BIO members are striving to help fuel, feed and cure the world by being involved in the research and Market Products Manage market products development of innovative healthcare, agricultural, industrial and environmental biotechnology products. BIO also produces the BIO International Convention, the world's largest gathering of the biotechnology industry, along with industry-leading investor and partnering meetings held around the world. We also offer BIO Business Solutions, the largest cost savings purchasing program for the biotech industry. Members may participate for no charge to save on items they need to run a successful biotechnology enterprise - from lab products, business insurance, office supplies, shipping needs, and more. Access **delegate profiles,**  News **attendance type,**  Be on top of trending biotech news with Good Day BIO. See what it's all about at https://www.bio.org/goodday. **notifications settings**Company objectives Advance biotechnology by facilitating dealmaking, investment, and procurement on a massive scale. Licensing objectives

### Add **Assets, Services, Market Products** as appropriate

![](_page_4_Picture_5.jpeg)

No required fields, but **all information is searchable. Add as much information as possible to increase your company's visibility**

![](_page_4_Picture_151.jpeg)

Complete applicable fields, especially **Job Title, Professional Background, Area of Expertise**

**Delegate Contact Information** entered here is only visible to companies with whom you share it in the Message Center

### Delegate Profile & Notification Preferences

**Change your attendance type & local time zone**

Tailor your **Notification Preferences**

![](_page_5_Picture_6.jpeg)

Please choose which notifications you would like to receive by email

You will receive notifications at this email address

Additional / alternative email:

**TIP:** Click here to CC an additional recipient, such as an assistant or a colleague helping to manage your meeting activity, on your email notifications.

![](_page_5_Figure_14.jpeg)

![](_page_5_Picture_15.jpeg)

### **Upload your headshot**

Add **program, presentations, networking**

View your **scheduled partnering meetings**

### **Update your availability**

- 
- 1. Select the appropriate delegate from the top left drop-menu 2. Select the correct day of the week
- 3. Click Change availability
- 4. Mark the timeslots available (or unavailable) by clicking
- Change, or update the entire day
- 5. Click Save and return to calendar

![](_page_6_Picture_14.jpeg)

Add **personal events/notes** to keep track of engagements outside of programming & partnering

![](_page_6_Picture_5.jpeg)

### **Calendar**

**View two time zones** – conference time zone and your local time zone

![](_page_6_Picture_129.jpeg)

**Use the Advanced Search** to apply specific criteria, like **Company Type, Therapeutic Area, Registration Date, Location, etc.**

### Search & Advanced Search

**Save your search** to easily apply the same criteria and monitor results

![](_page_7_Figure_5.jpeg)

Use headers at the top to view **Company, Delegate, Asset, Market Products, Services**  listings

![](_page_7_Picture_122.jpeg)

![](_page_7_Figure_6.jpeg)

![](_page_7_Picture_7.jpeg)

#### **Filter by:**

- Personal tag
- Unread messages
- Incoming & Outgoing
- Meeting Status

**Export** meeting request data in Excel

Use the **Advanced filters** to refine and combine multiple filters

#### ( Dashboard

![](_page_8_Picture_113.jpeg)

**View & manage your company's meeting requests.** All delegates from the same company can view all the same requests

### Message Center

![](_page_8_Figure_11.jpeg)

![](_page_8_Picture_12.jpeg)

**NOTE: Meeting requests are sent company-to-company rather than between individuals.** The receiving company will determine which of their participants to add to the meeting

## Sending Meeting Requests

- 1. Click **New Request** at the top of any page, or the New Request button to the right of a search result
- 2. Begin typing in the name of the company you'd like to meet in the **To** field
- 3. Add a **Title** and **Message**
- 4. Select the **meeting duration.** A 30-minute meeting is the default option, but you can also change it to an hour-long meeting.
- 5. Add a **linked resource** from your profile if applicable and/or update meeting participants from your company if needed

![](_page_9_Picture_102.jpeg)

#### 6. Click **Send Request**

#### **Pick participants**

![](_page_9_Figure_10.jpeg)

![](_page_9_Picture_11.jpeg)

Click "Reply Only" to continue a conversation, ask a question, or follow-up on an existing meeting request. This allows you to add an additional comment or question, or respond to the thread without changing the request's status

![](_page_10_Picture_92.jpeg)

### **"Reply Only"**

- 1. Click **Accept Request**
- 2. Include a message (optional)
- 3. Click **Accept Request**

### **Accept a Meeting Request**

- 1. Click **Decline Request**
- 2. Include a message (optional)
- 3. Click **Decline Request**

### **Decline a Meeting Request**

## Responding to Meeting Requests

![](_page_10_Picture_12.jpeg)

![](_page_10_Picture_13.jpeg)

#### **When using your own virtual meeting link, make sure to:**

- Input the full meeting link URL
- Include any necessary access codes, dial-in information, etc. in the additional information field

### Schedule a Meeting

- 1. From the Message Center, click **Schedule** on an accepted meeting request
- 2. Select a mutually available timeslot
- 3. Select a meeting location your own in-person meeting location, your own virtual meeting link or a BIO Zoom link
- 4. Click **confirm and schedule** on the final confirmation page

![](_page_11_Figure_8.jpeg)

## Updating Meetings

![](_page_12_Figure_7.jpeg)

![](_page_12_Picture_8.jpeg)

Update a meeting at any time in the Message Center

![](_page_12_Picture_110.jpeg)

Edit the meeting participants from your company

Click **Share my contact information** to provide your personal contact details with this specific company

Link topical content from your Company Profile

The system will be open for 1 year after the conference for your **follow up and data review/collection**

### Attend Your Meetings

When it is time to attend your meetings, there are three different ways to locate your **virtual meeting**  information:

- 1. Find your meeting on your Calendar and click on the link (as shown)
- 2. Find your meeting in the Message Center and click the **Join** button
- 3. Find the meeting invitation in your personal calendar (Outlook, Google, etc.) and click on the link included

![](_page_13_Picture_65.jpeg)

PARTNERING™

![](_page_13_Picture_66.jpeg)